## **考生设备调试常见问题 Q&A**

### **注意:**

- (1)进入考试前,建议关闭 360、腾讯管家等安全卫士软件。
- (2)务必检查摄像头是否正常,可以 qq 视频或者微信视频是否清晰正常。
- (3)是否使用谷歌浏览器,并把浏览器更新到最新版本。
- (4)禁止使用 XP 系统电脑。

### **考试机安装及不兼容问题**

【**问题】:**设备<mark>无法正常安装考试机</mark>,苹果电脑 MacOS 系统比较常见, 如出现了"文件打不开", "文 件无法安装"等问题。

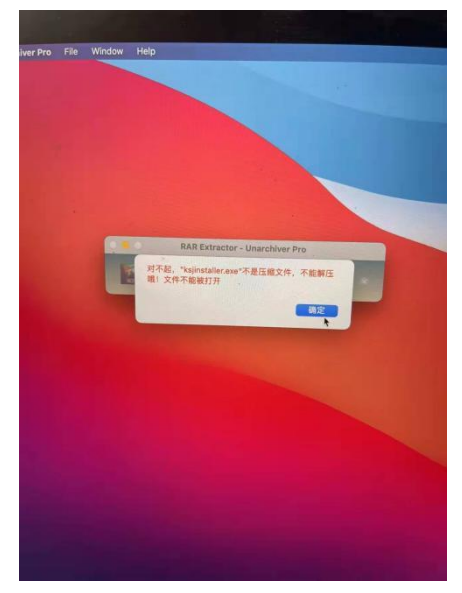

- 【解决】:考生可直接将链接: ksj.kszx365.com 复制到谷歌浏览器登录智能一体机考试。
- **【问题】:**考试机安装后不兼容,人脸识别,确认信息后,进入考场 **显示白屏问题**

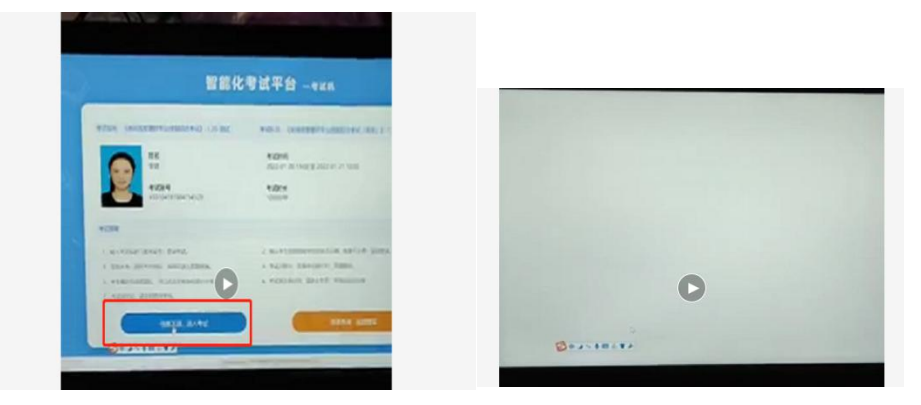

【解决】:一般考虑是电脑程序与考试机不兼容造成的,退出可以尝试将链接: ksj.kszx365.com 复制 使用浏览器登陆或者换用浏览器再次登录。

#### **人脸识别问题**

**【问题】:**设备首次进行人脸识别,时间过长一直未通过

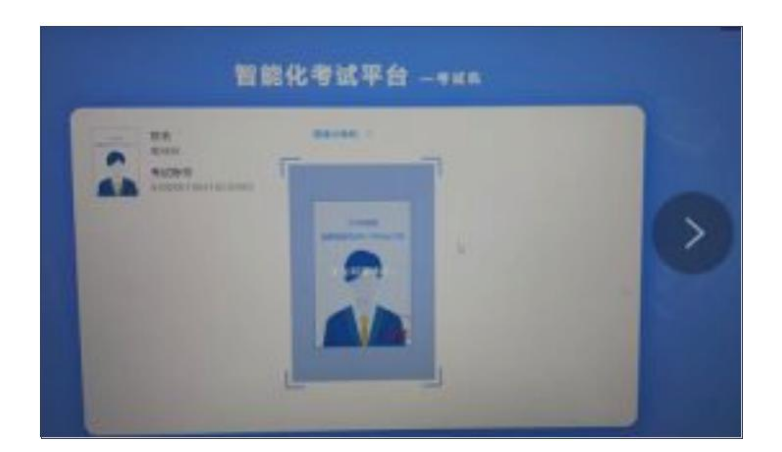

【解决】:可能由于网速和设备问题,造成设备一直人脸识别,第一次人脸识别大约 1 分钟左右, 如果 时间过长,请推出重新登陆。

**【问题】:**人脸识别无法识别摄像头

**【解决】:**如果多次人脸识别不过,请拍照上传照片,进行考试。

【问题】: 登陆进入人脸识别时设备无法识别设备的摄像头设置问题,造成无法获得摄像头

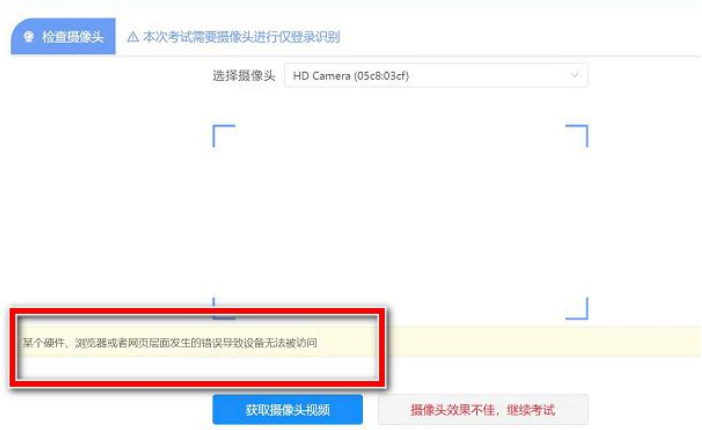

**【解决】:** 确定设备浏览器摄像头,麦克风都开启了使用权限。

如果 Windows 在使用谷歌浏览器 调用摄像头等权限时, 无任何提示, 可能是系统禁止了相关功能的 授权,需要您按如下顺序进行排查处理: 第1步: 如果电脑上运行了 360 卫士或者腾讯电脑管家等电脑 管家类型的应用,请手动退出这些应用; 第 2 步: 请根据下图操作流程检查 Windows 系统设置是否开 启了相关摄像头和麦克风的权限。

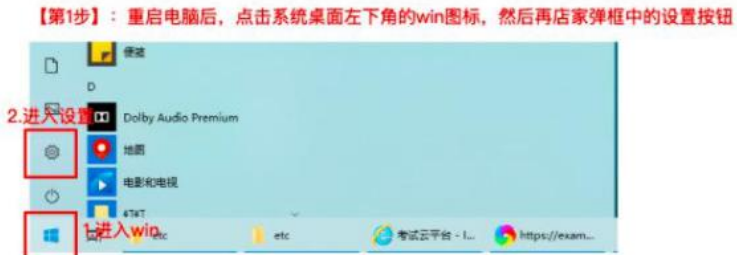

#### 【第2步】: 设置页面, 进入隐私设置

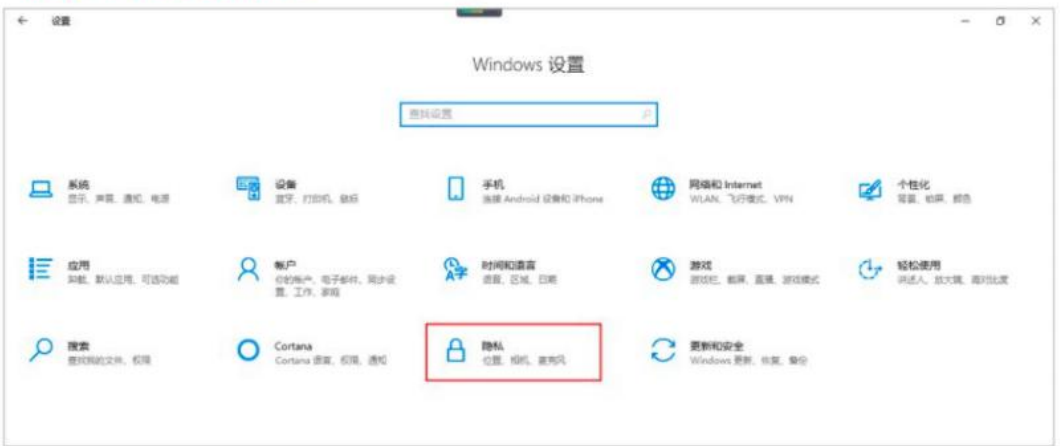

【第3步】: 隐私设置中,重点检查"相机"和"麦克风"的权限设置,确保这两个设置中,"允许访问此设备上的相机、允许应用访问 你的相机"权限都是"打开/允许"

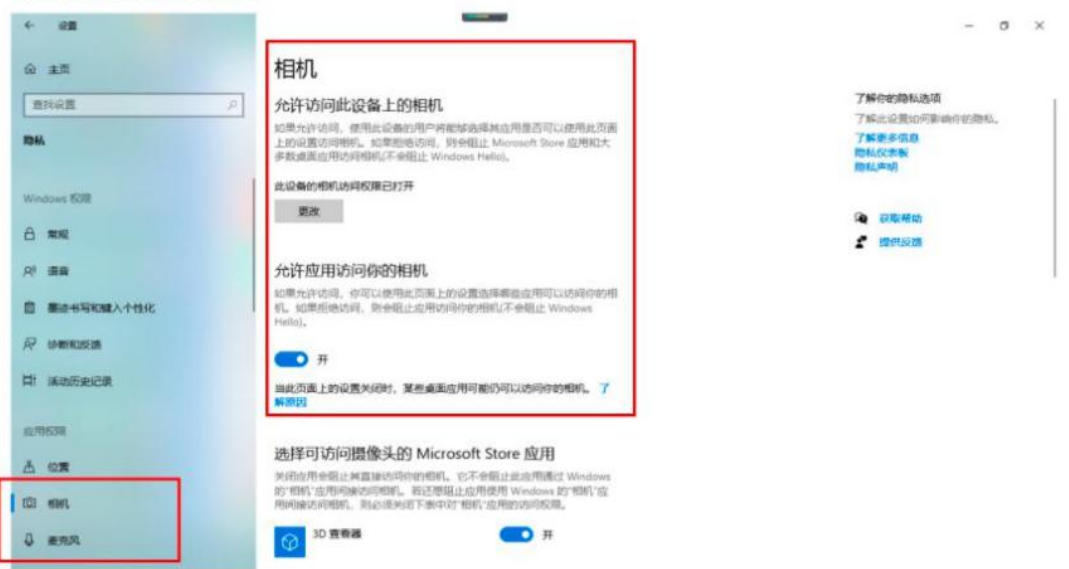

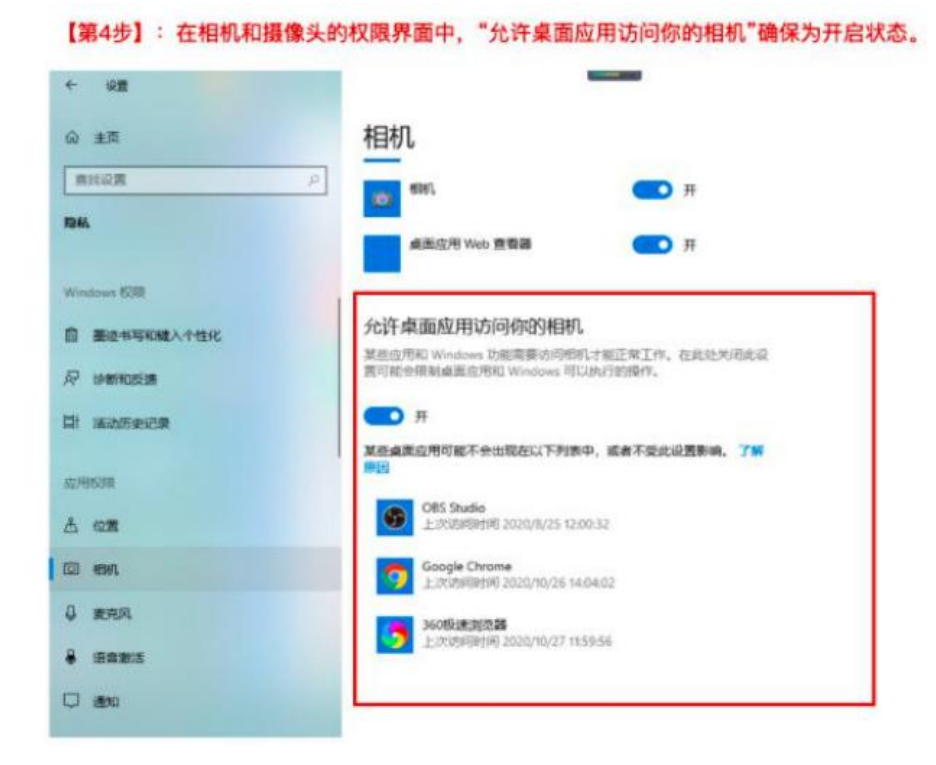

苹果电脑 MacOS 系统,无法调用摄像头、麦克风 。MacOS 在使用谷歌浏览器调用摄像头等权限时, 会提醒"前 往系统偏好设置",出现此类授权提醒,请保持一个宗旨"同意/允许授权",此类授权将不 会影响您的正常使用与隐私安全。

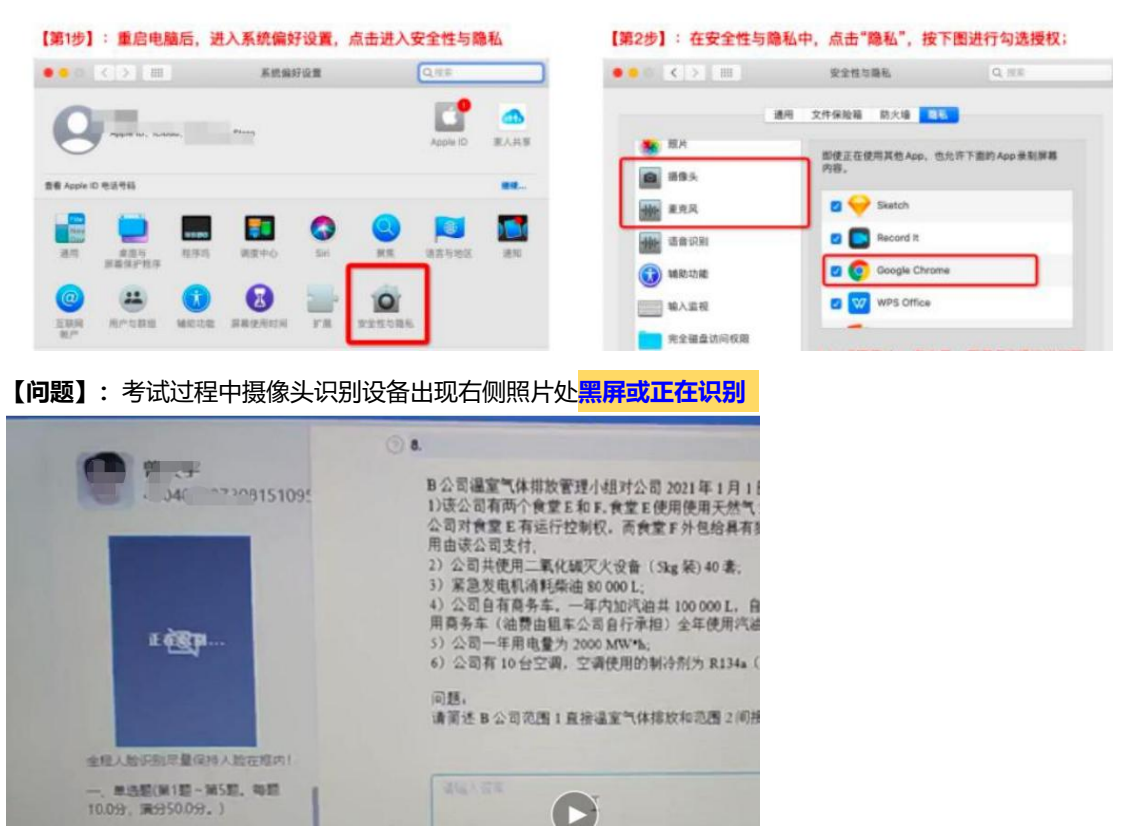

【**解决】:**可能是未连接摄像头或掉线,造成设备摄像头暂时与考试系统中断,不影响考试,可继续答

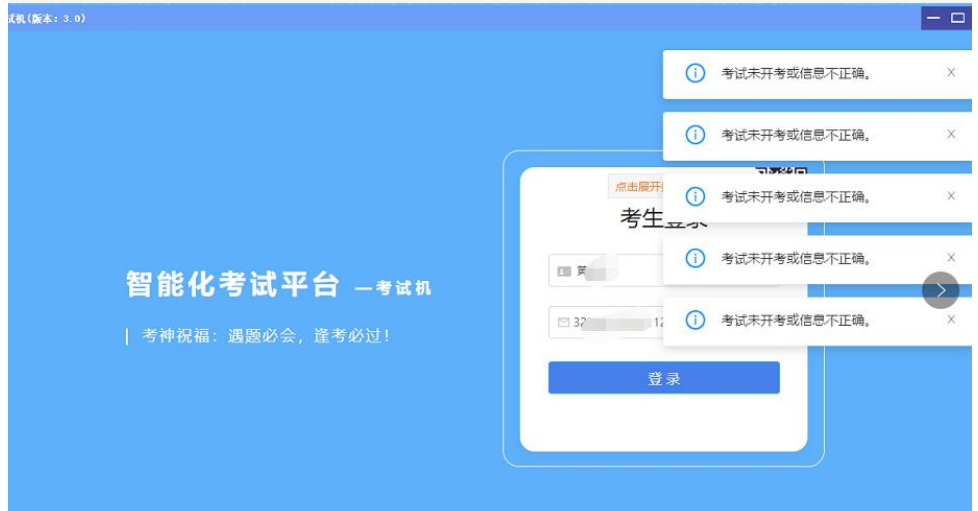

**【问题】:**账号登录过程中,出现**考生未开考或考生信息不正确**的提示。

**【解决】:**1、考生账号以提交过来信息为准,有的考生可能会提交身份信息有错,请出现账号密码登不 进去的情况,及时联系报考老师核对信息,以录入信息为准登入系统进行考试,成绩不会影响。 2、身份证最后一位的的 x 存在大小写问题,**默认使用大写**,如果输入大写没有登陆成功,请考生使 用小写字母登陆。

### **输入法问题**

**【问题】:**主观题简答题**打字录入时不显示文字**

**【解决】:**"搜狗"录入法会出现这个问题,请切换录入法。切换方法【WIN】+【空格键】或【Ctrl】

+【Shift】。请考生<mark>不要使用搜狗输入法</mark>,使用其他输入法。

# **考试机锁屏问题**

- **【问题】:锁屏**了卡住,无法退不。
- **【解决】:**按 Ctrl+Alt+Delete 呼叫任务管理器 然后结束任务 就能退出了,退出再登录进去

**【问题】:**多次切换屏幕,**不能继续答题**

**【解决】:** 为了防止考试过程中考生搜题,考试系统有此功能,请考生不要多次切换